**Håvard Frøiland Andreas Nicolai Sebastian Gottfried Översättare: Stefan Asserhäll**

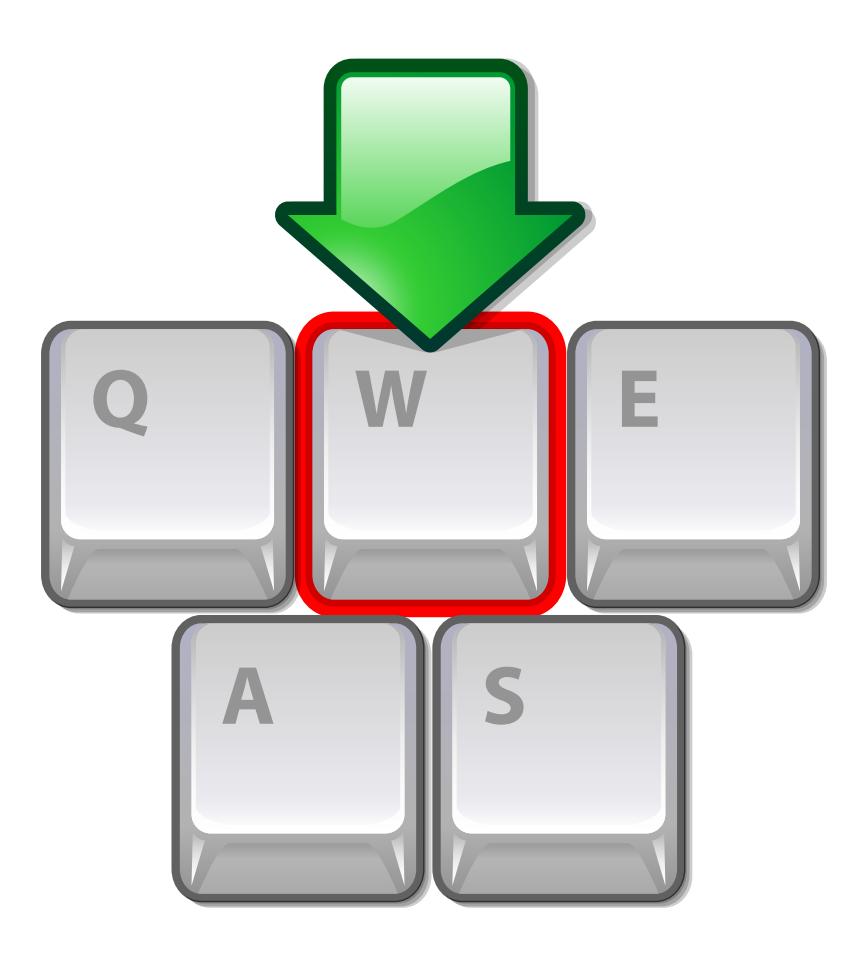

# **Innehåll**

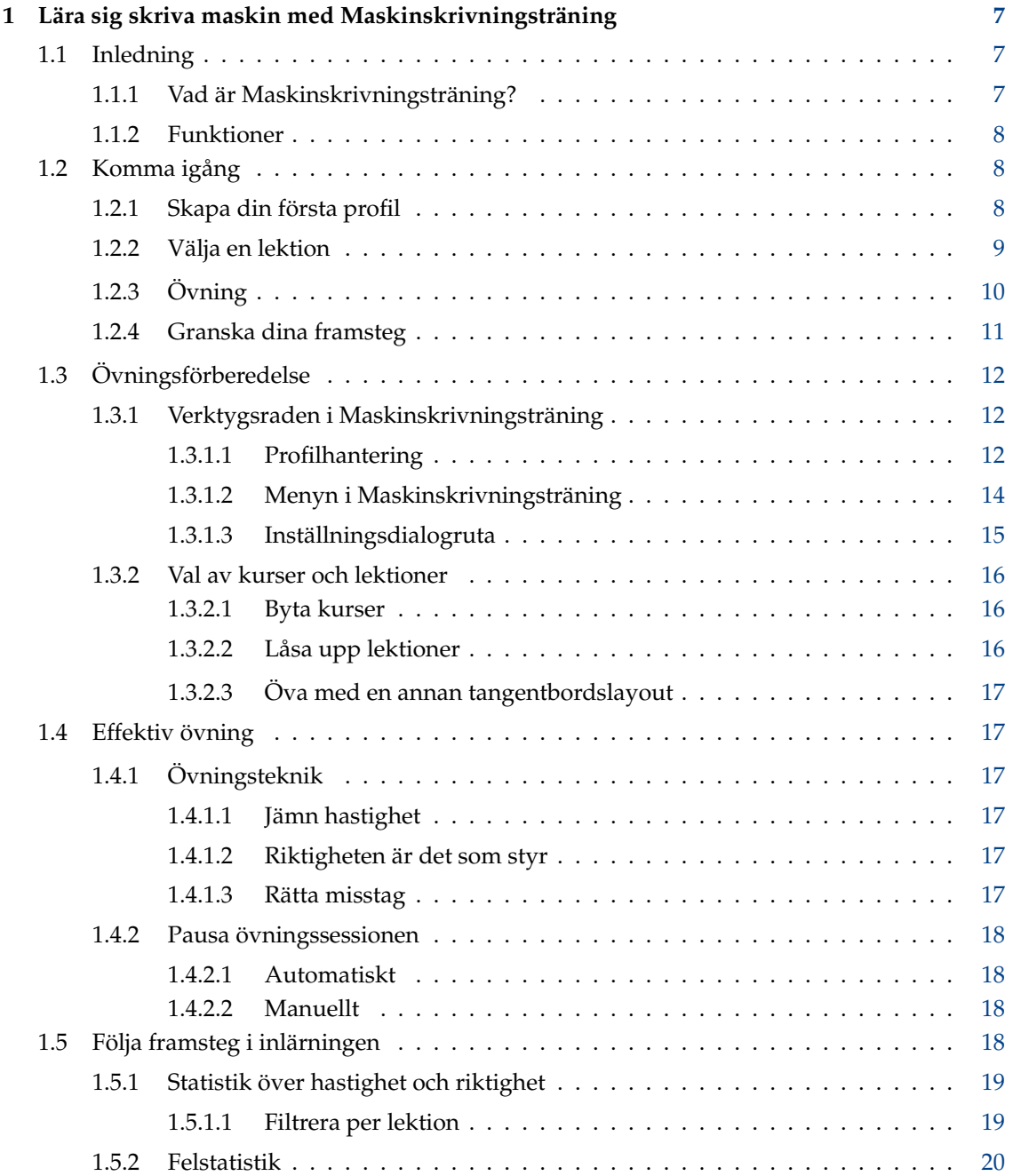

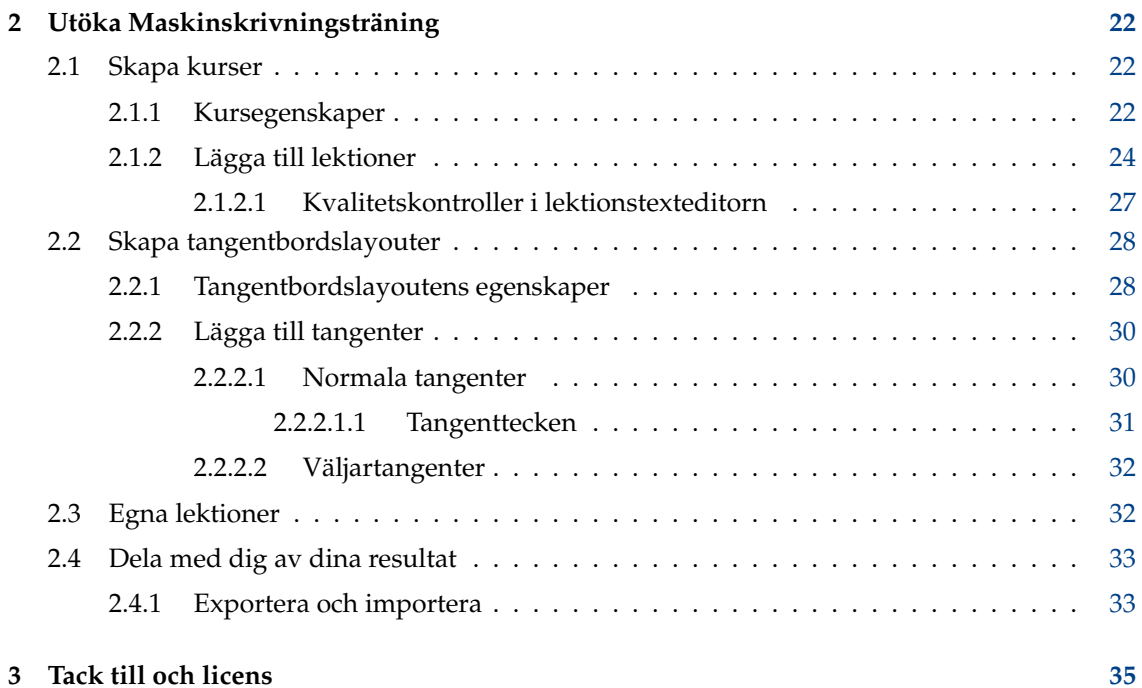

# **Tabeller**

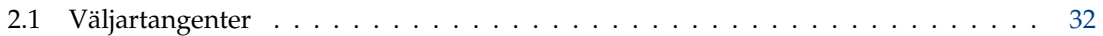

#### **Sammanfattning**

Maskinskrivningsträning är ett program för att lära sig maskinskrivning. Maskinskrivningsträning tillhandahåller en text att öva på, och justeras till olika nivåer, beroende på hur bra du är. Det visar vilken tangent som ska tryckas ner härnäst, och det riktiga fingret som ska användas.

# <span id="page-6-0"></span>**Kapitel 1**

# **Lära sig skriva maskin med Maskinskrivningsträning**

# <span id="page-6-1"></span>**1.1 Inledning**

## <span id="page-6-2"></span>**1.1.1 Vad är Maskinskrivningsträning?**

Maskinskrivningsträning är ett program för att lära sig maskinskrivning.

Maskinskrivningsträning tillhandahåller en text att öva på, och justeras till olika nivåer, beroende på hur bra du är. Det visar ditt tangentbord, och anger vilken tangent som ska tryckas ner härnäst, och det riktiga fingret som ska användas.

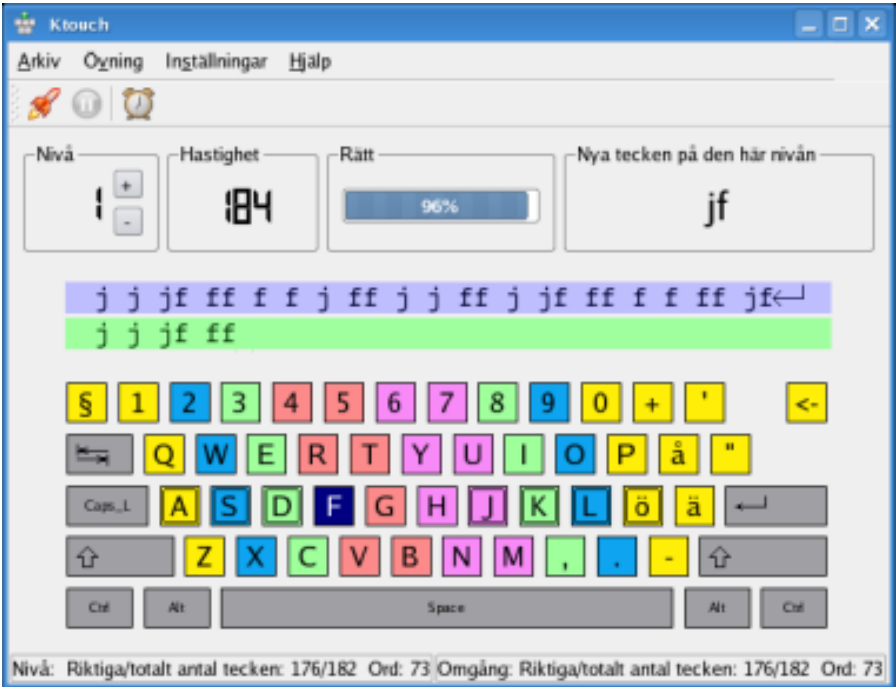

Maskinskrivningsträning är ett övningsverktyg för maskinskrivning som i huvudsak är ämnat för personligt bruk. Man lär sig att skriva med alla fingrar, steg för steg, utan att behöva titta ner på tangentbordet hela tiden för att hitta rätt tangenter, vilket gör att man blir mycket långsammare.

#### <span id="page-7-0"></span>**1.1.2 Funktioner**

I sin nuvarande version har Maskinskrivningsträning ett stort antal funktioner, såsom:

- Levereras med dussintals olika kurser på många språk och med en bekväm kurseditor
- Stöd för olika tangentbordslayouter med möjlighet att använda och redigera användardefinierade layouter
- Under inlärningsövningen samlar Maskinskrivningsträning in omfattande statistisk information för att hjälpa dig eller din lärare att analysera dina framsteg

Det finns många fler funktioner, som beskrivs i lämpliga kapitel i den här handboken.

# <span id="page-7-1"></span>**1.2 Komma igång**

Här är en annan skärmbild av Maskinskrivningsträning i användning, den här gången med tyskt tangentbord och övningslektion:

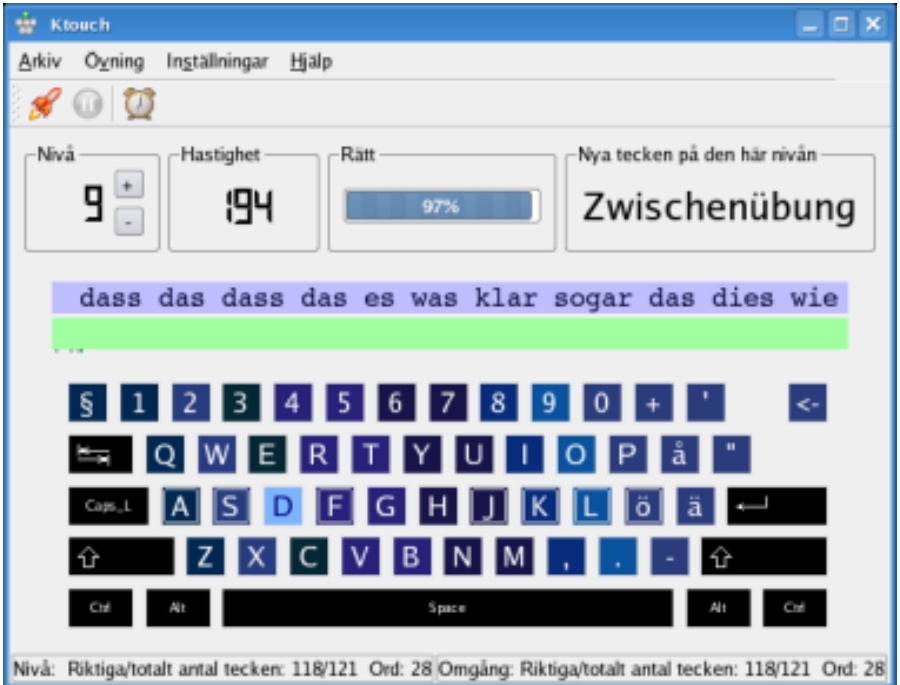

Även om det bör vara mycket enkelt att lära sig skriva maskin med Maskinskrivningsträning och att använda programmet, tar vi en närmare titt på Maskinskrivningsträning i följande avsnitt.

## <span id="page-7-2"></span>**1.2.1 Skapa din första profil**

<span id="page-7-3"></span>Första gången som Maskinskrivningsträning startas visas en särskild skärm som hjälper dig skapa din första profil. Du kan välja profilens namn och nivån på dina maskinskrivningskunskaper.

#### TIPS

Nivån du väljer bestämmer det allmänna funktionen hos Maskinskrivningsträning. I nybörjarläge låses lektioner upp en efter en när du klarar av dem, medan för avancerade maskinskrivare är alla lektioner tillgängliga från första början.

#### **NOT**

Tänk igenom valet, det går inte att ändra en profils typ senare. Men du kan alltid skapa nya profiler för att fatta beslutet igen.

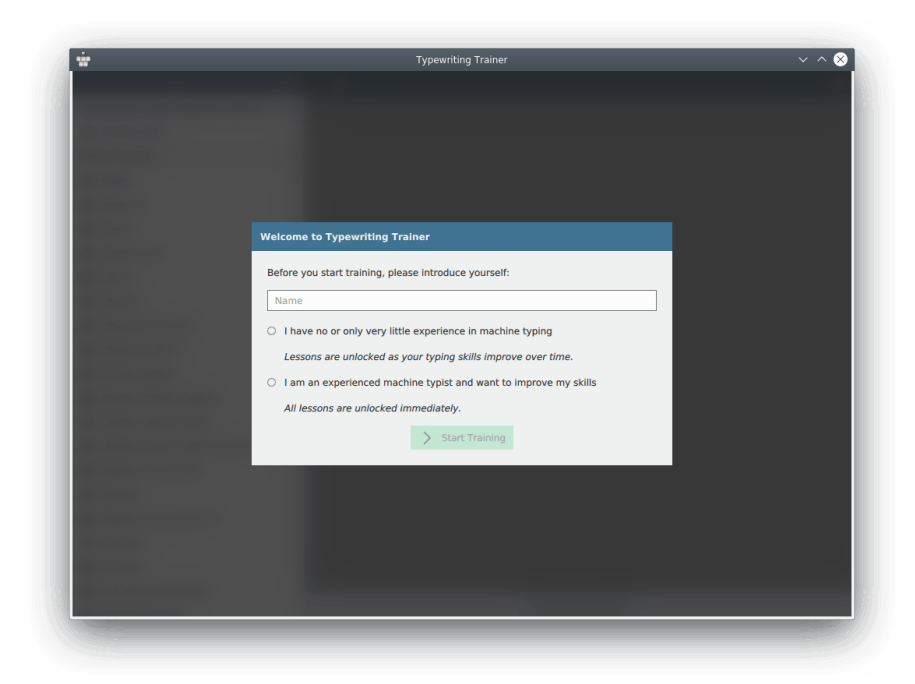

Efter att ha klickat på **Starta övning** kommer du till hemskärmen. Denna skärm är också den första skärmen som visas när Maskinskrivningsträning körs nästa gång.

## <span id="page-8-0"></span>**1.2.2 Välja en lektion**

<span id="page-8-1"></span>Hemskärmen i Maskinskrivningsträning består av en verktygsrad och kursväljaren. För mer information se Avsnitt [1.3.](#page-11-0)

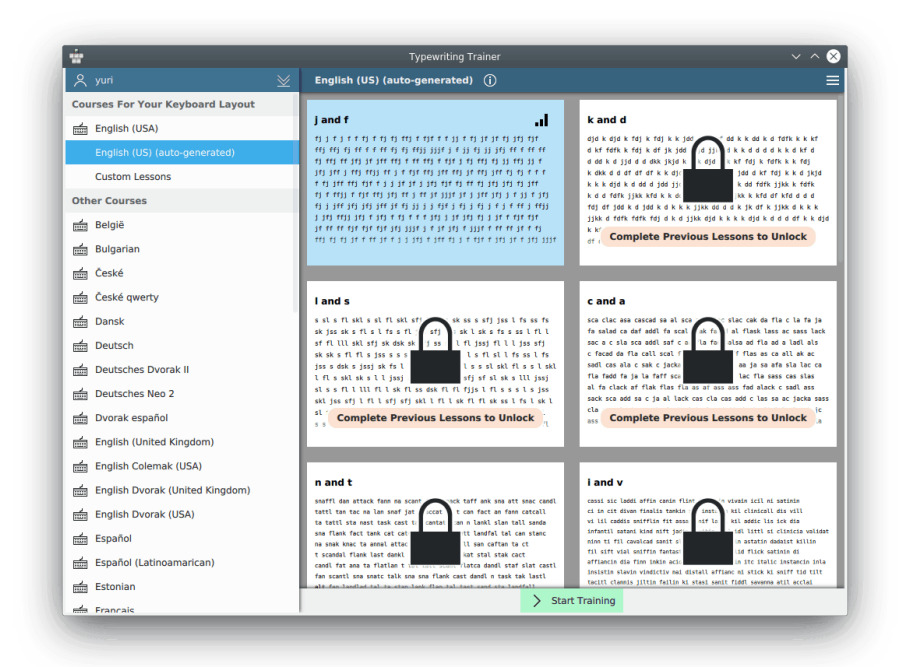

Maskinskrivningsträning visar den första kursen som är tillgänglig för den nuvarande tangentbordslayouten.

Man kan byta mellan kurser eller välja [egna lektioner](#page-31-3) genom att klicka på deras miniatyrbilder på höger sida av fönstret.

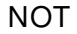

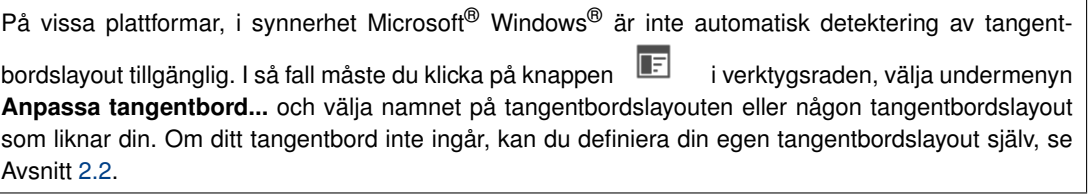

Välj lektion från listan till vänster i fönstret. Du kan inte välja lektionerna låsta med  $\Box$  eftersom de är för svåra för dina nuvarande kunskaper. Klara av lektioner för att låsa upp nya. Förhandsgranskningen av den valda lektionen visas till höger om lektionslistan.

#### TIPS

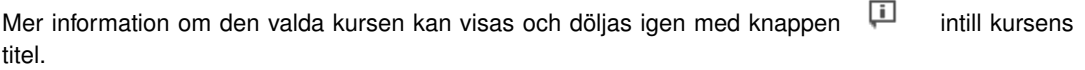

När valet är klart, klicka på **Starta övning** för att gå till övningsskärmen i Maskinskrivningsträning.

## <span id="page-9-0"></span>**1.2.3 Övning**

Övningsfönstret i Maskinskrivningsträning visar tre huvuddelar:

1. En del skrivstatistik i informationsrutor längst upp

- 2. Texten du ska skriva
- 3. Visualiseringen av tangentbordet

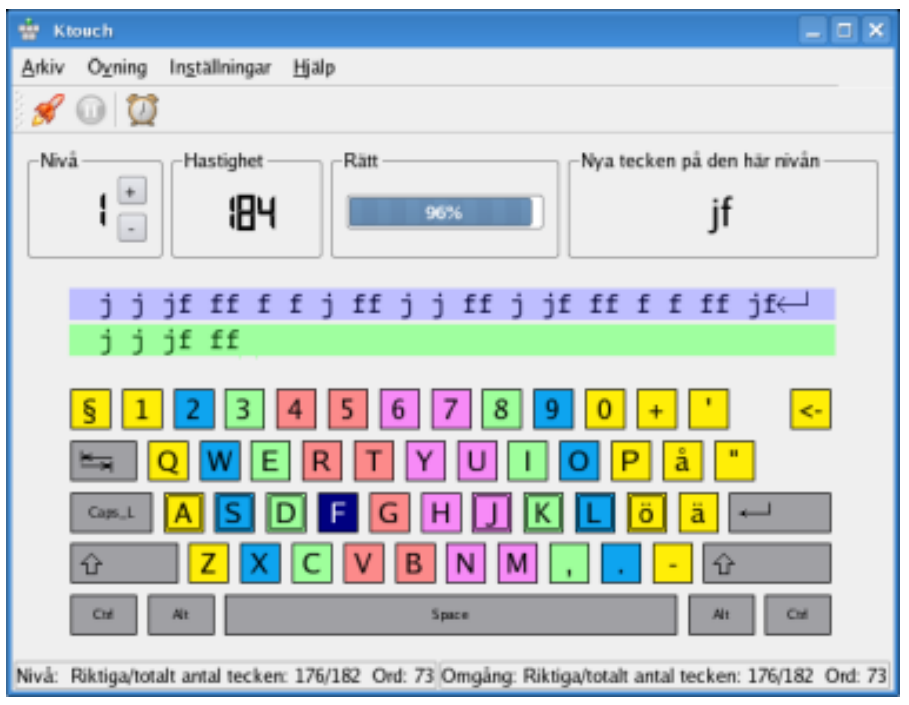

#### NOT

Synligheten hos övningsskärmens delar kan anpassas genom att använda [inställningsdialogrutan i](#page-14-1) [Maskinskrivningsträning.](#page-14-1)

Placera dina två pekfingrar på de två tangenterna på tangentbordet med de två små taktila markeringarna nära mitten av den mellersta teckenraden. På så sätt hittar övriga fingrar tangenterna avsedda för dem nästan automatiskt. Tummarna ska vila ovanför mellanslagstangenten, den enda tangent som du någonsin använder dem för vid maskinskrivning. Övriga fingrar ska vara placerade på de tre tangenterna intill de markerade tangenterna på raden i mitten. Tangenter för samma finger är grupperade tillsammans enligt färg. Försök att flytta händerna så lite som möjligt och efter du skrivit in ett tecken försök alltid låta fingrarna återgå till sina vilopositioner.

Börja skriva in texten mitt på skärmen. Nästa tangent du ska trycka på är alltid markerad i visualiseringen av tangentbordet. Medan du skriver kan du göra misstag och trycka på fel tangent. I så fall visas tecknen med rött och du måste trycka på backsteg så många gånger som är nödvändigt för att radera de felaktigt inskrivna tecknen.

När du har gjort färdigt en textrad med lyckat resultat, måste du trycka på returtangenten för att gå vidare till nästa rad.

#### TIPS

Tangenten som används för att gå vidare till nästa rad kan ändras med [inställningsdialogrutan i Ma](#page-14-1)[skinskrivningsträning.](#page-14-1)

### <span id="page-10-0"></span>**1.2.4 Granska dina framsteg**

När en lektion är klar, byter Maskinskrivningsträning till resultatskärmen. Den visar den nuvarande övningen och lektionsstatistik, samt en grafisk historik över tidigare övningssessioner.

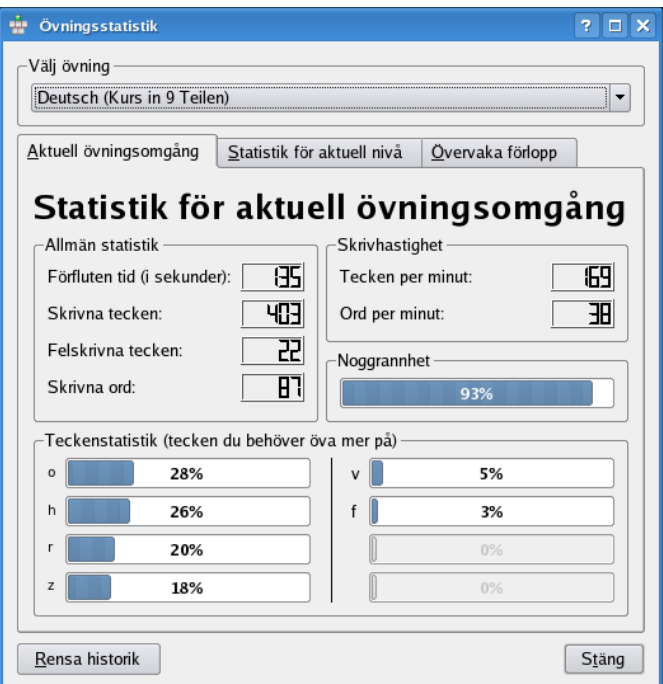

Du kan välja att visa en viss lektion eller **Alla lektioner** i statistikdialogrutan. Det är användbart för att skilja på övergripande resultat och kunskapsnivån för vissa lektioner.

Om du känner dig redo för nästa lektion, klicka på knappen **Nästa lektion** i verktygsraden för att fortsätta med nästa lektion i den pågående kursen eller knappen **Upprepa lektion** för att prova kunskaperna i nuvarande lektion igen. Knappen **Nästa lektion** är bara tillgänglig om du har klarat av lektionen.

Om du vill byta till någon annan lektion eller kurs, klicka på **Gå tillbaka till hemskärmen**.

Om du inte vill fortsätta övningen i Maskinskrivningsträning, stäng bara programfönstret.

# <span id="page-11-0"></span>**1.3 Övningsförberedelse**

I stort sett allting på hemskärmen i Maskinskrivningsträning bör vara självförklarligt. Verktygsraden längst upp är avsedd som stället där du kan visa och anpassa inställningar i Maskinskrivningsträning. Kursväljaren kan användas för att visa information om kurserna och byta mellan dem.

### <span id="page-11-1"></span>**1.3.1 Verktygsraden i Maskinskrivningsträning**

Verktygsraden i Maskinskrivningsträning omfattar profilknappen till vänster och programmenyknappen till höger.

#### <span id="page-11-2"></span>**1.3.1.1 Profilhantering**

Profilknappen med namnet på din profil till vänster på hemskärmens verktygsrad kan användas för att hantera profiler i Maskinskrivningsträning.

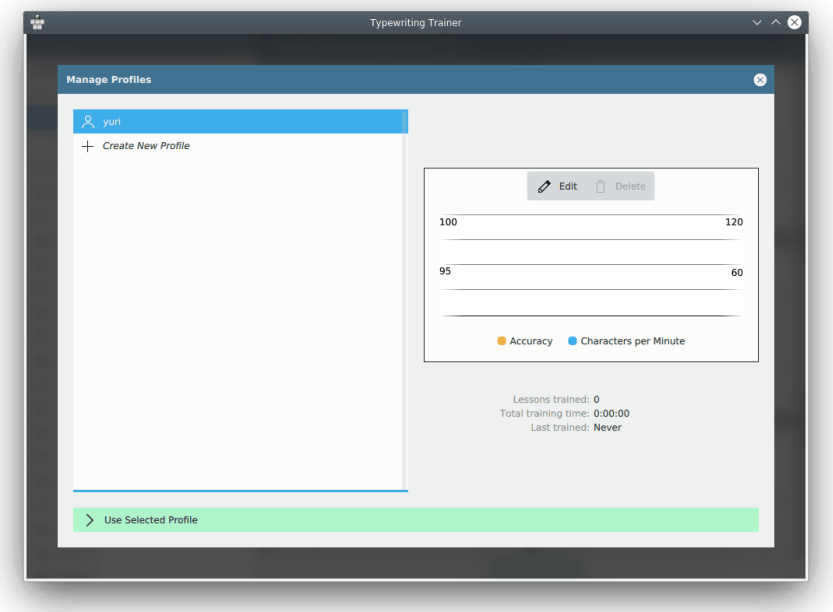

Inställningarna i befintliga profiler kan granskas eller tas bort, och en ny profil kan skapas genom att använda knappen  $+$ 

För att byta till granskningsläge klicka på **Redigera**. För att välja en profil och återgå till hemskärmen tryck på **Använd vald profil**.

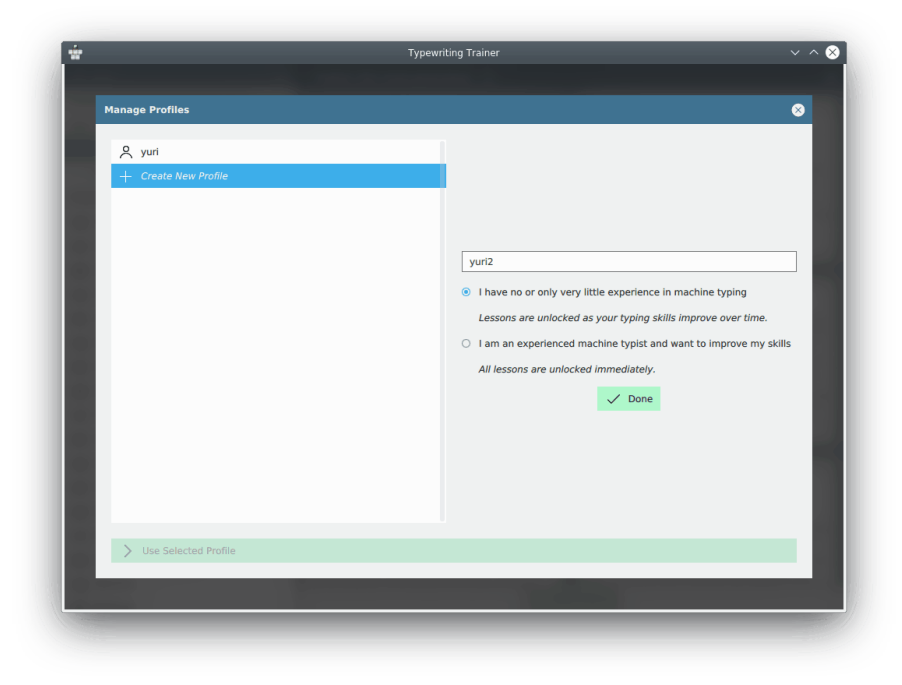

#### <span id="page-13-0"></span>**1.3.1.2 Menyn i Maskinskrivningsträning**

<span id="page-13-1"></span>Menyn i Maskinskrivningsträning kan öppnas genom att använda knappen **F** på hemskärmens verktygsrad.

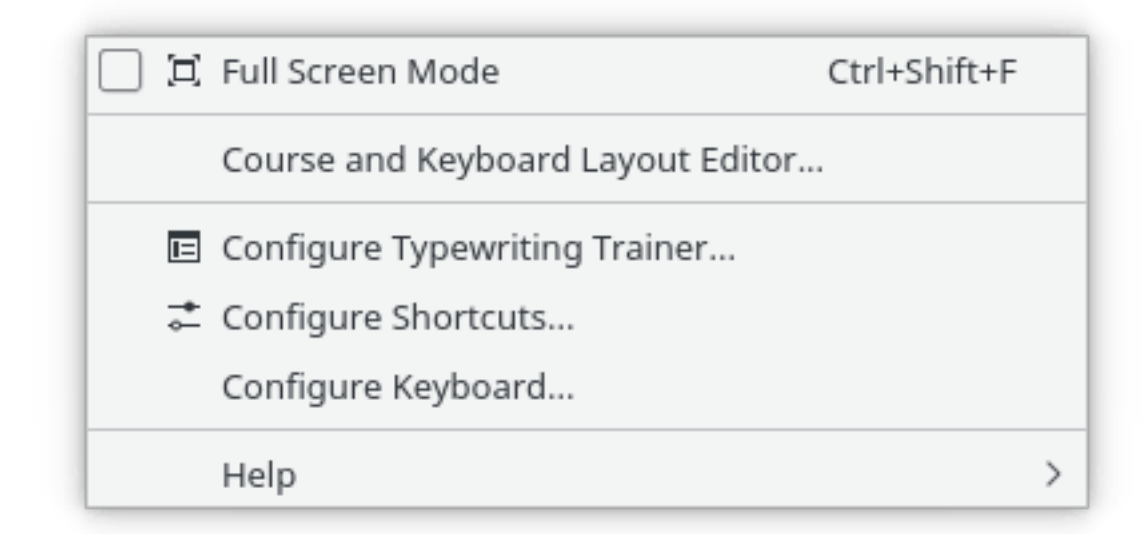

En lista med menyalternativen och en kort beskrivning finns nedan.

#### **Fullskärmsläge (Ctrl+Skift+F)**

Ändra fullskärmsläge för Maskinskrivningsträning: på eller av

#### **Editor för kurser och tangentbordslayout...**

Öppna [redigeringsfönstret](#page-21-1) i Maskinskrivningsträning

#### **Anpassa Maskinskrivningsträning...**

Visa [inställningsdialogrutan](#page-14-1) i Maskinskrivningsträning.

#### **Anpassa genvägar...**

Anpassa snabbtangenterna du vill koppla ihop med vissa åtgärder

#### **Anpassa tangentbord...**

En genväg till modulen i systeminställningarna för att anpassa tangentbordsinställningarna. Användbar för att förbereda övningar med en annan tangentbordslayout.

#### NOT

På plattformar som saknar stöd för att automatiskt detektera tangentbordslayout, i synnerhet Microsoft<sup>®</sup> Windows®, är alternativet ersatt med en undermeny för att välja tangentbordslayout i Maskinskrivningsträning manuellt.

Maskinskrivningsträning har KDE:s vanliga menyalternativ i menyn **Hjälp**. För mer information läs avsnittet om [hjälpmenyn](help:/fundamentals/menus.html#menus-help) i KDE:s grunder.

#### <span id="page-14-0"></span>**1.3.1.3 Inställningsdialogruta**

<span id="page-14-1"></span>Man kan anpassa Maskinskrivningsträning en hel del. Inställningarna gäller globalt för alla pro-

filer. Öppna inställningsdialogrutan genom att klicka på knappen **till höger i verktygs**raden längst upp på hemskärmen, och välj därefter **Anpassa Maskinskrivning...**.

#### **Övningsinställningar**

I den här dialogrutan kan man välja alternativ som styr övningsfönstrets utseende och hur Maskinskrivningsträning beter sig under en övning.

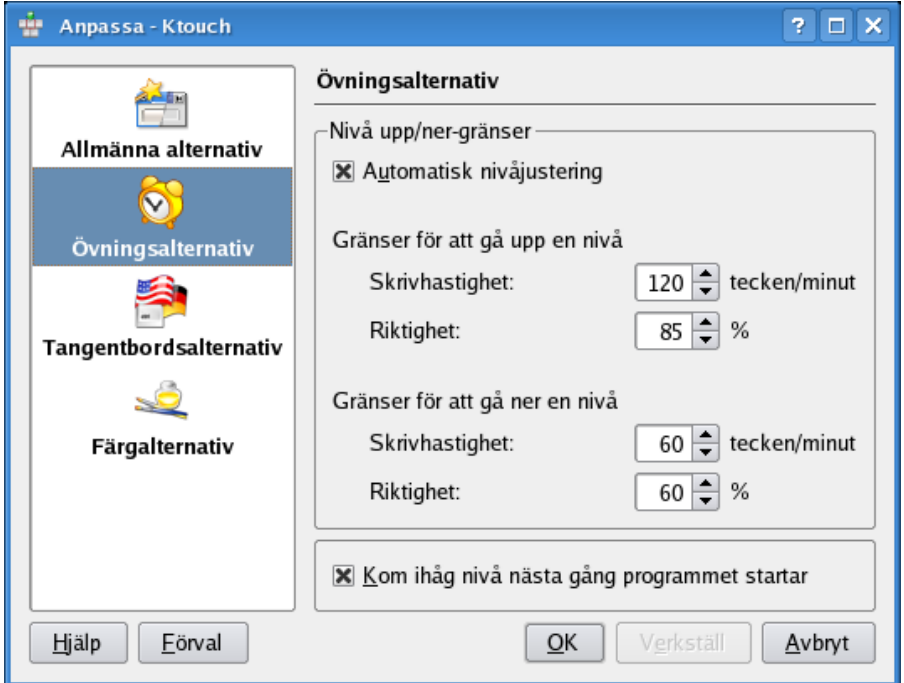

Kryssrutan **Tvinga korrigering av skrivfel** kan användas för att bestämma om skrivfel måste korrigeras.

Man kan bestämma om rutorna med statistik och tangentbord är synliga under övningar genom att använda kryssrutorna **Visa tangentbord** och **Visa realtidsstatistik**.

Tangentnedtryckningen för att gå till nästa rad i övningstexten kan väljas bland två alternativ, **Retur** eller **Mellanslag**.

**Gränser för upplåsning av lektion** kan användas för att välja inställningar som bestämmer när lektioner med högre nivå låses upp. Maskinskrivningsträning kontrollerar angivna gränser i slutet på varje nivå, och bestämmer om nästa nivå ska låsas upp. Om skrivhastigheten i tecken per minut och noggrannheten *båda* är lika med eller större än **Gränser för upplåsning av lektion** låser Maskinskrivningsträning upp nästa högre nivå.

#### **Färginställningar**

Du kan finjustera färgerna som används av Maskinskrivningsträning i den här dialogrutan.

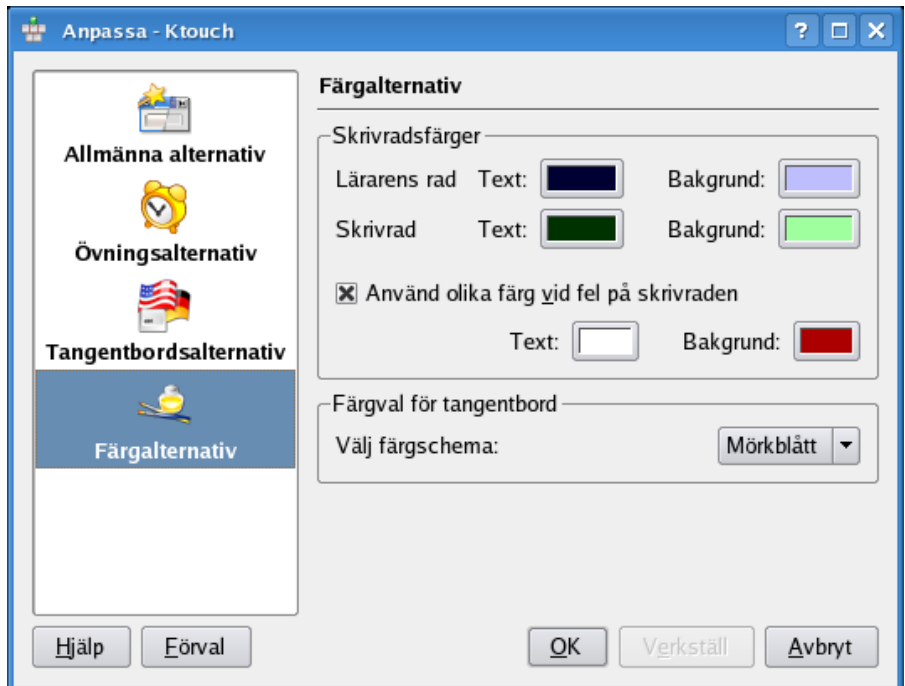

Du kan välja bakgrundsfärgen för varje fingertangent.

### <span id="page-15-0"></span>**1.3.2 Val av kurser och lektioner**

Maskinskrivningsträning detekterar automatiskt tangentbordslayouten och visar bara de kurser som är optimerade för denna layout.

#### **NOT**

På vissa plattformar, i synnerhet Microsoft® Windows® är inte automatisk detektering av tangentbordslayout tillgänglig. Använd då programmenyn för att välja tangentbordslayout manuellt.

#### <span id="page-15-1"></span>**1.3.2.1 Byta kurser**

Om det skulle finnas mer än en kurs tillgänglig för använd tangentbordslayout, kan man välja sin

favorit genom att använda knapparna  $\sim$  och  $\ell$  till höger om kursnamnets beteckning. Om det bara finns en kurs är inte knapparna synliga.

#### <span id="page-15-2"></span>**1.3.2.2 Låsa upp lektioner**

Om **Jag har ingen eller mycket begränsad erfarenhet av maskinskrivning** valdes när [profilen](#page-7-3) [ursprungligen skapades,](#page-7-3) märker du att vissa lektioner är låsta. Dessa alternativ är markerade

med ikonen **och kan inte kommas åt förrän föregående lektioner har klarats.** 

NOT

Inställningarna för att klara lektioner kan ändras med [inställningsdialogrutan i Maskinskrivningsträning.](#page-14-1)

#### <span id="page-16-0"></span>**1.3.2.3 Öva med en annan tangentbordslayout**

Det är möjligt att använda vilken tangentbordslayout som helst för att öva i Maskinskrivningsträning. Tryck bara på knapparna som är markerade i övningsfönstret, oberoende av vad det står på de fysiska knapparna på tangentbordet.

Välj **Anpassa tangentbord...** i programmenyn för att välja en annan tangentbordslayout. Därefter anpassas Maskinskrivningsträning i enlighet med det, och visar kurserna som finns för denna layout.

NOT

På plattformar utan automatisk detektering av tangentbordslayout, i synnerhet Microsoft® Windows®, måste man först ställa in operativsystemet att använda layouten du vill öva med och därefter välja samma layout i Maskinskrivningsträning via programmenyn.

# <span id="page-16-1"></span>**1.4 Effektiv övning**

## <span id="page-16-2"></span>**1.4.1 Övningsteknik**

I det följande hittar du en del allmänna råd om tekniker för att lära sig maskinskrivning.

#### <span id="page-16-3"></span>**1.4.1.1 Jämn hastighet**

För att vara effektiv när man ska lära sig maskinskrivning är det viktigt att inte bara försöka skriva så snabbt som möjligt, utan hålla en jämn hastighet och hitta en naturlig rytm att trycka ner tangenterna med.

#### <span id="page-16-4"></span>**1.4.1.2 Riktigheten är det som styr**

Nästa viktiga sak att fokusera sin uppmärksamhet på är riktighet. Bara om man har bemästrat användning av tangenterna som för närvarande är upplåsta, vilket betyder att man nu bara gör ett fåtal misstag med dem, har man någon chans i följande lektioner där ännu fler tangenter måste hanteras. Du kommer att märka att du nästan automatiskt blir bra om du bara gör några få fel, och sparar dyrbar tid när du inte behöver rätta så många fel.

NOT

Det är också orsaken till att den förinställda riktighetsnivån för att låsa upp nästa lektion är 98 %, medan hastighetskraven är ganska måttliga med bara 180 tecken per minut.

#### <span id="page-16-5"></span>**1.4.1.3 Rätta misstag**

Om man gör misstag är det viktigt att rätta dem effektivt. Att rätta enskilda tecken är nästan alltid långsammare än att rätta hela ordet. I det senare fallet behöver man bara trycka på **Ctrl**-**Backsteg** och skriva om ordet. Tankemödan för att göra det är mycket liten. I det första fallet måste du först lokalisera misstaget, ta bort till precis det ställe där felet finns, avgöra vilken del av ordet som fattas och skriva in den igen. Det kräver mycket mer koncentration än att skriva om hela ordet.

### <span id="page-17-0"></span>**1.4.2 Pausa övningssessionen**

#### <span id="page-17-1"></span>**1.4.2.1 Automatiskt**

Om man öppnar någon dialogruta eller byter till ett annat program medan man håller på med en övningssession, pausas övningen och tidtagningen stoppas till man ger fönstret i Maskinskrivningsträning fokus igen och trycker på någon tangent.

Övningssessionen pausas också om användaren inte utför någon aktivitet under fem sekunder.

#### <span id="page-17-2"></span>**1.4.2.2 Manuellt**

Man kan pausa aktuell session manuellt genom att använda knappen  $\mathbb{I}$  i verktygsraden.

Om man klickar på knappen  $\Box$  i verktygsraden, pausar Maskinskrivningsträning den aktuella sessionen och visar en överlagrad meny med ytterligare några alternativ.

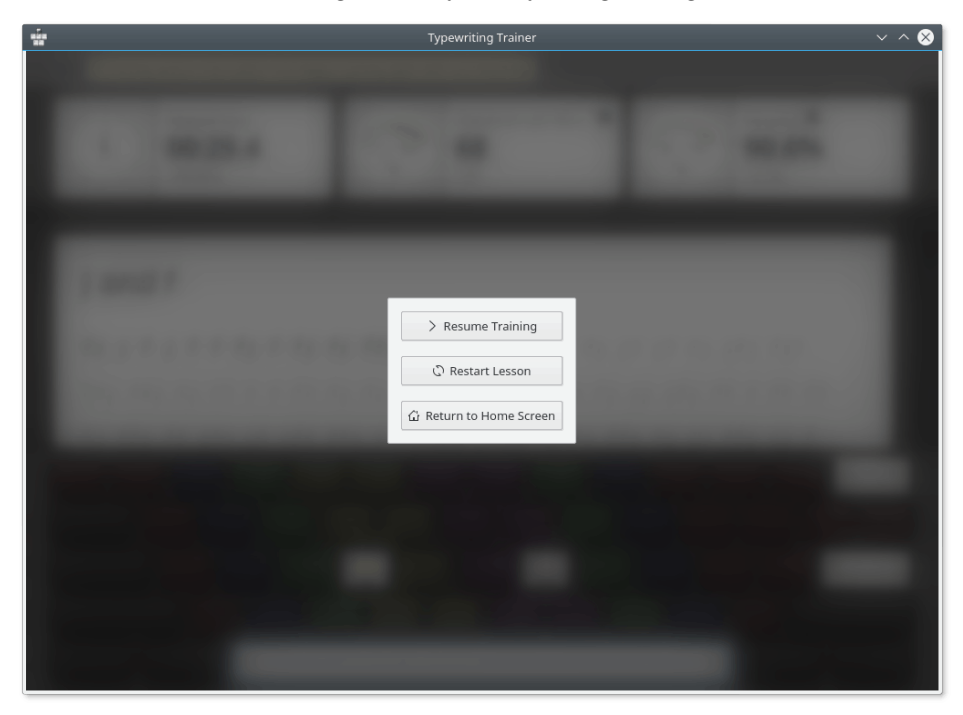

# <span id="page-17-3"></span>**1.5 Följa framsteg i inlärningen**

Efter att ha gjort färdig en lektion kommer man inte omedelbart tillbaka till hemskärmen. Istället visas en särskild skärm med en sammanfattning och statistik.

## <span id="page-18-0"></span>**1.5.1 Statistik över hastighet och riktighet**

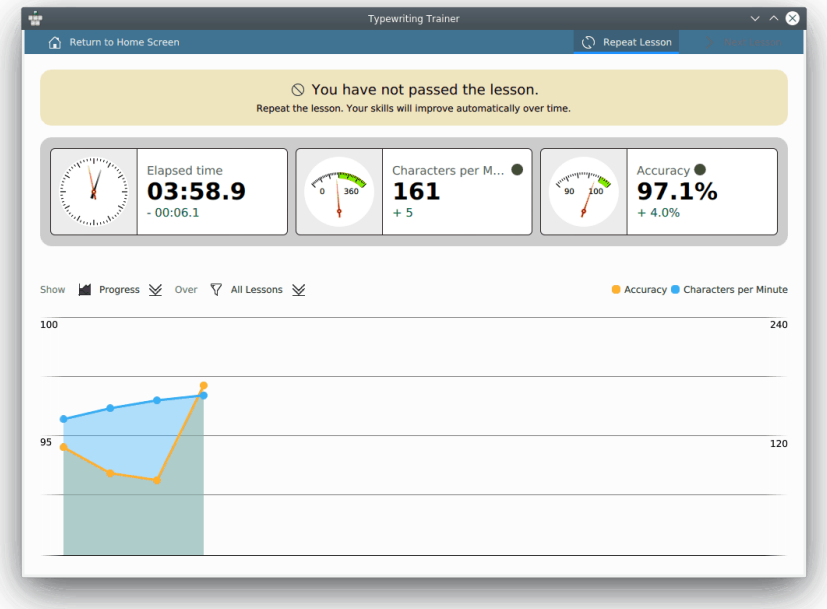

#### <span id="page-18-1"></span>**1.5.1.1 Filtrera per lektion**

Med hjälp av statistiksidan över hastighet och riktighet kan man granska sina framsteg i inlärningen och identifiera sina svagheter.

Statistikdata kan filtreras per lektion genom att använda kombinationsrutan vid beteckningen **Över**. Funktionen kan vara användbar för att kontrollera framstegen i den aktuella lektionen och jämföra den med framstegen i andra lektioner.

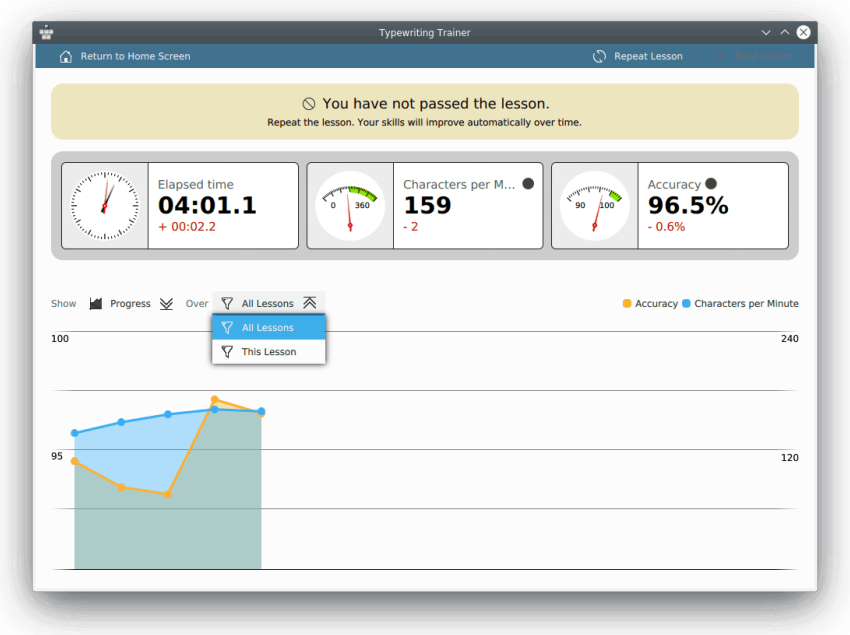

Ytterligare information om sessionen kan visas med överlägg. Om du håller musen över en plats i diagrammet, visar Maskinskrivningsträning statistik för motsvarande session.

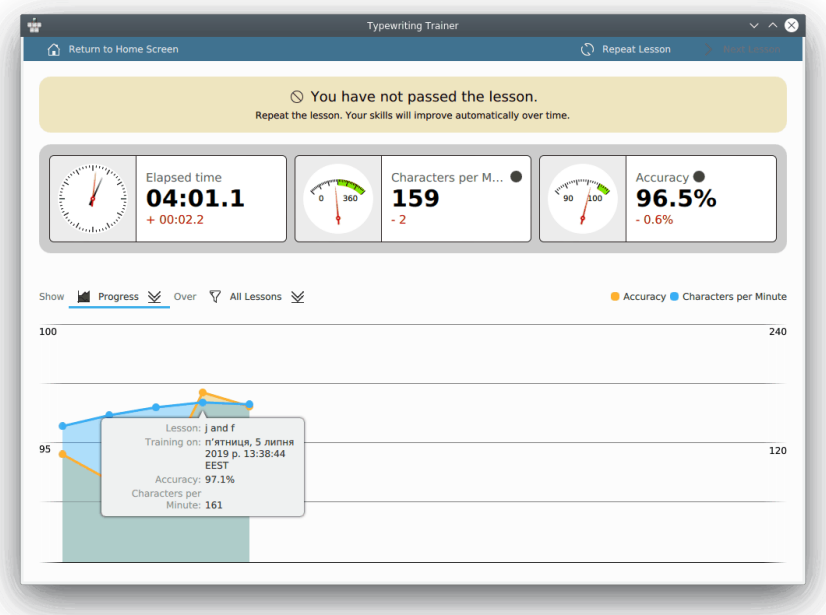

### <span id="page-19-0"></span>**1.5.2 Felstatistik**

Resultatskärmen kan ändras för att visa felfrekvensen för varje tangent med kombinationsmenyn vid beteckningen **Visa**.

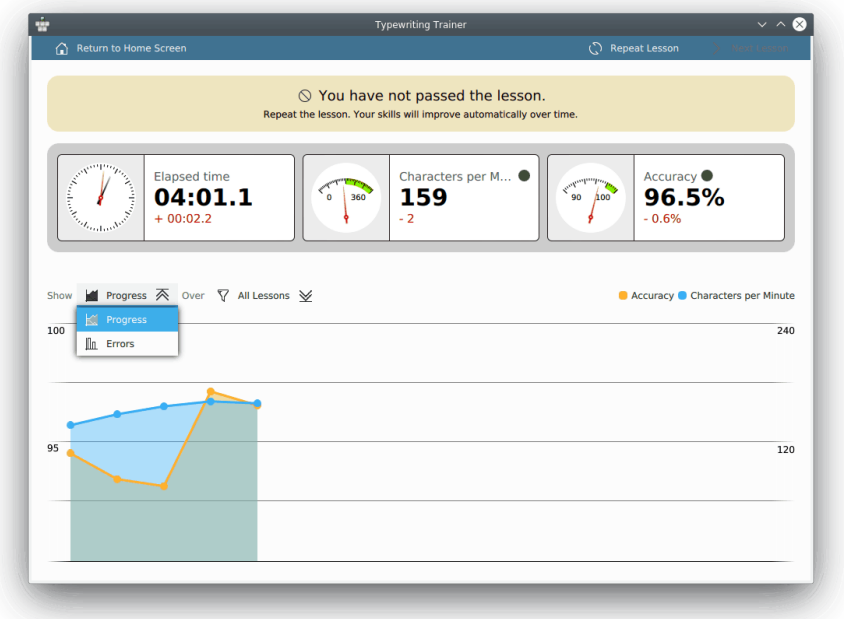

Med detta visar Maskinskrivningsträning ett stapeldiagram med fel för varje tangent under den senaste övningssessionen.

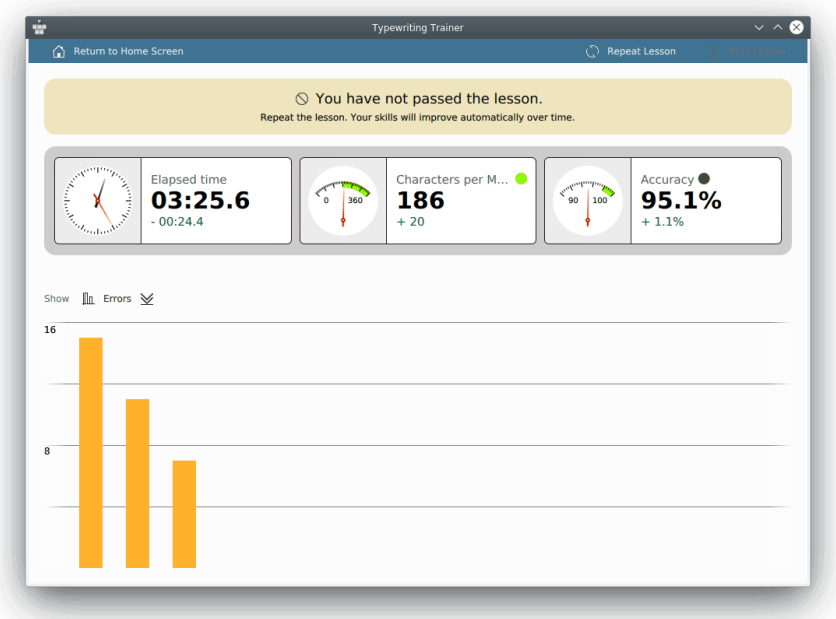

Man kan byta tillbaka till lektionsdiagrammet med samma kombinationsmeny vid beteckningen **Visa**.

Om man har klarat lektionen kan man välja att börja öva på nästa lektion direkt genom att klicka på **Nästa lektion** i verktygsraden. Annars kan man upprepa aktuell lektion med **Upprepa lektion** eller återgå till hemskärmen med den återstående knappen.

# <span id="page-21-0"></span>**Kapitel 2**

# **Utöka Maskinskrivningsträning**

# <span id="page-21-1"></span>**2.1 Skapa kurser**

Man kan enkelt skapa sin egen övningskurs med den inbyggda editorn för kurser och tangent-

bordslayout i Maskinskrivningsträning. Klicka på knappen till höger i verktygsraden på hemskärmen och välj därefter **Editor för kurser och tangentbordslayout...**. Man kan välja att öppna en kursfil, skapa en tom kurs från början, eller använda en befintlig kurs som mall.

Ī

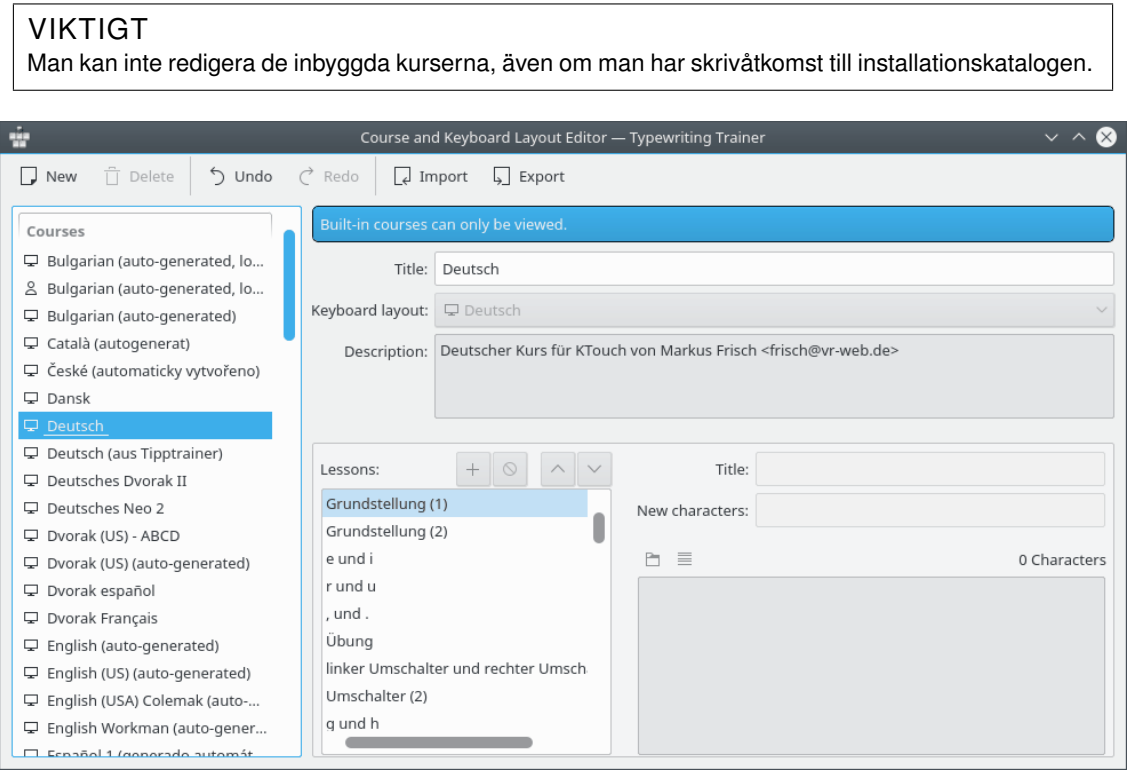

## <span id="page-21-2"></span>**2.1.1 Kursegenskaper**

Kursegenskaperna kan väljas med guiden för att skapa kurser i Maskinskrivningsträning. För att starta guiden, klicka på knappen  $\Box$  i verktygsraden i fönstret **Editor för kurser och** 

#### **tangentbordslayout**.

Den första sidan i guiden för Maskinskrivningsträning gör det möjligt att välja typ av data. Välj **Kurs** och klicka på **Nästa**.

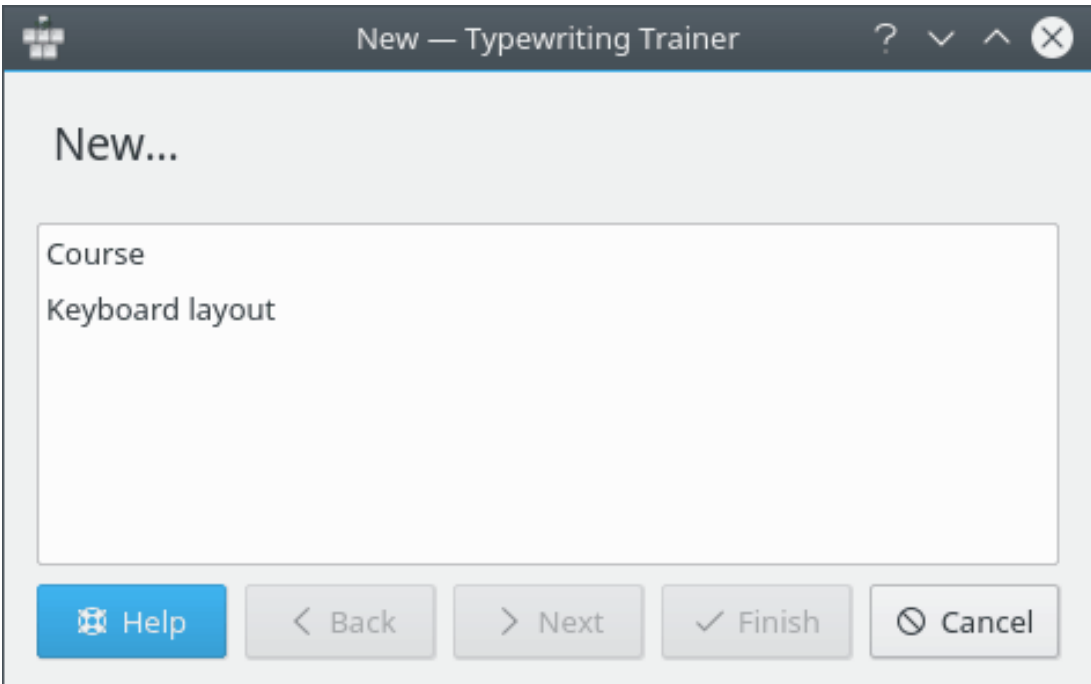

Den andra sidan i guiden gör det möjligt att välja titel, tangentbordslayout och kursens beskrivning.

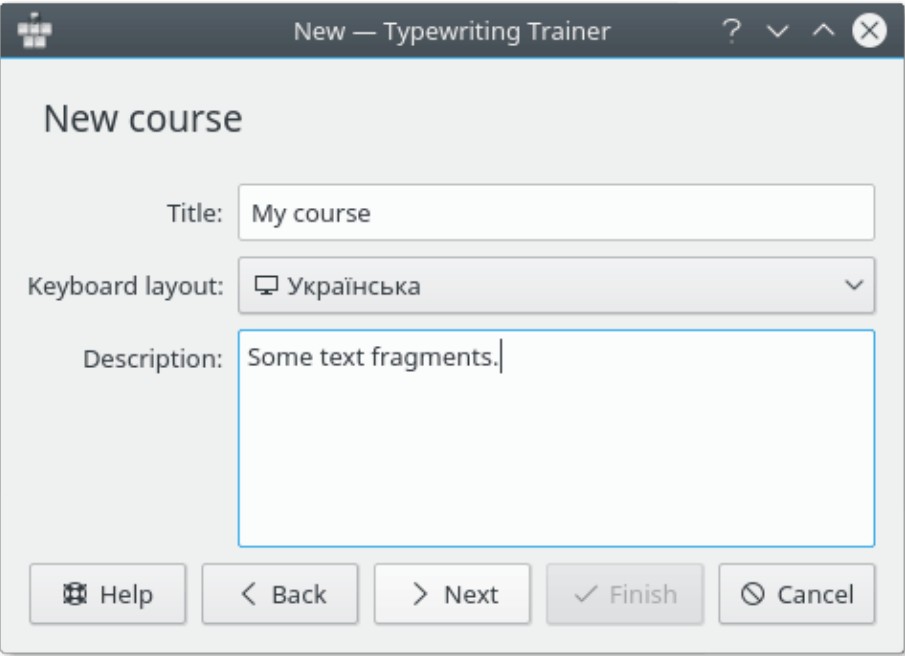

Kurstiteln är viktig för menyalternativet för snabbval i kurslistan och för statistiken. Beskrivningen ska användas för att inkludera information om lektionens upphovsman och källan för lektionsdata om det finns någon. Beskrivningen kan visas genom att klicka på knappen

på hemskärmen i Maskinskrivningsträning.

När inskrivning av lämpliga värden är klar, klicka på knappen **Nästa**.

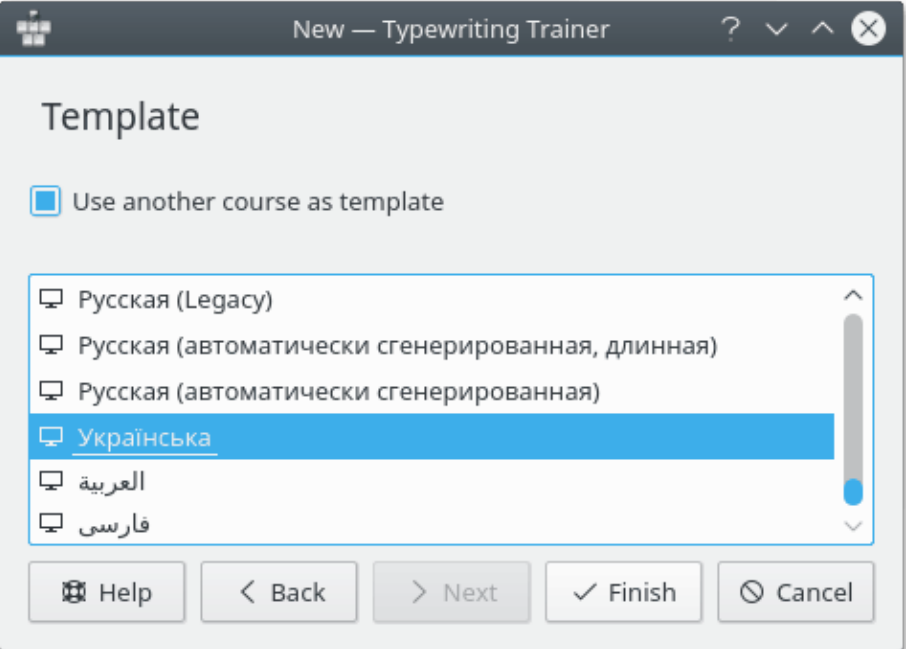

Genom att använda guidens tredje sida kan man välja en annan kurs som mall för kursen. Välj kursen i listan och klicka på **Slutför**.

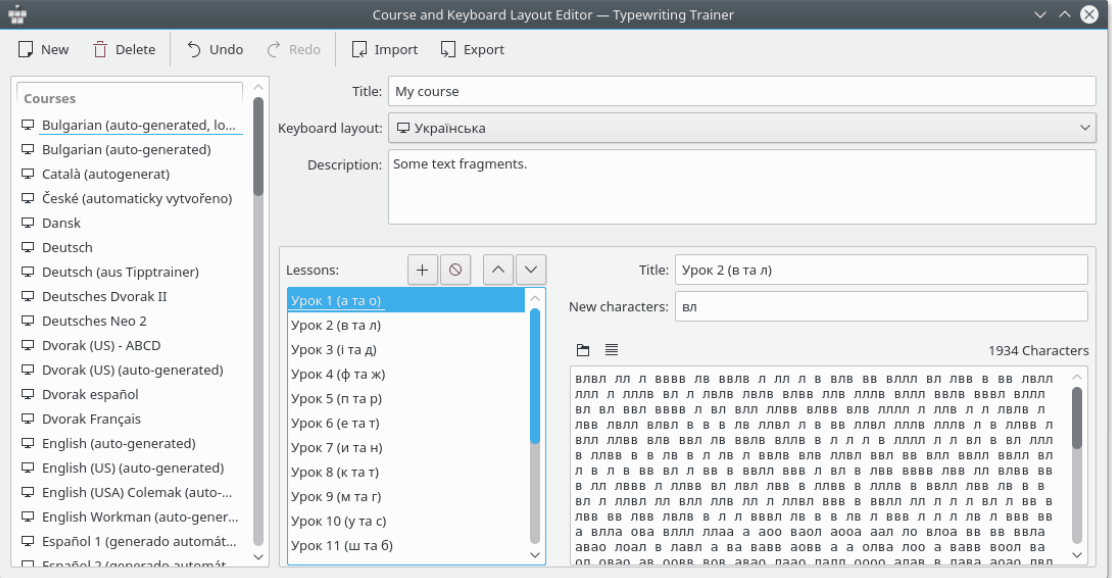

Maskinskrivningsträning öppnar fönstret för redigering av ny kurs klart för att mata in kursinformation.

### <span id="page-23-0"></span>**2.1.2 Lägga till lektioner**

<span id="page-23-1"></span>En kurs är en ordnad följd av lektioner. För att vara effektiv när det gäller att lära sig maskinskrivning bör kursens innehåll uppfylla ett antal krav.

#### **Välj ett meningsfullt namn på lektionen**

Nya tecken/tangenter kan specificeras för varje nivå i kursen. Det är värt att inkludera de nya tecknen i lektionens titel. Klicka på en namnbeteckning i listan **Lektioner:** och skriv in något meningsfullt namn.

#### MOTIVERING

Texten som skrivs in som lektionstitel visas som informationstext om lektionen i kurslistan på hemskärmen. Det är mycket enklare för användaren att välja lektion om den har en meningsfull titel.

#### **Den första lektionen bör täcka hemtangenterna**

Oftast har ett tangentbord två taktila markeringar för tangenterna på andra raden som hör till pekfingrarna. Dessa två tangenter, och de tre intilliggande tangenterna utåt är hemtangenterna. Det är *asdfjklö* på den svenska tangentbordslayouten.

#### MOTIVERING

Dessa åtta tangenter är startpositionerna för varje finger. Man måste först låta platsen för dessa tangenter bli helt självklar för att lyckas lära sig maskinskrivning.

#### **Introducera två nya tangenter per lektion**

Ordningen som tangenter låses upp är inte fast, men oftast introduceras tangenter i par som hör till samma finger på båda händerna. Gå från hemtangenterna till de som är längre bort. På så sätt bör den fjärde raden introduceras sist. Föredra tangenter för viktiga tecken på språket, vilket kan kräva att introduktionsmönstret förändras en del. Exempelvis är accenter mycket viktiga på franska, vilket berättigar till en tidig lektion som bara fokuserar på accenttangenterna.

#### MOTIVERING

Om fler tangenter introduceras kan eleven bli överväldigad av lektionens svårighetsgrad och förlora sin motivation. Introducera tangenter för viktiga tecken först för att kunna skapa riktiga ord tidigare.

#### **Extra betoning på nya tangenter**

Försäkra dig om att tecken som hör till nyintroducerade tangenter är de mest använda tecknen eller åtminstone ofta använda tecken i lektionstexten.

#### MOTIVERING

Om eleven klarar av en lektion ska han ha bemästrat de nya tangenterna. Det är bara möjligt om lektionen innehåller en väsentlig delmängd av den nya tecknen.

#### **Blanda lektioner med nya tangenter och repetitionslektioner**

Lägg till en repetitionslektion utan nya tangenter som varannan eller var tredje lektion. De bör ha en jämn blandning av tecken som täcker alla redan introducerade tecken.

#### MOTIVERING

Sådana lektioner hjälper till att förstärka de inhämtade kunskaperna och ger ett sätt att kontrollera den övergripande kunskapsnivån. De är också bättre lämpade för upprepade övningar för att ytterligare förbättra de allmänna maskinskrivningskunskaperna.

#### **Särskilda lektioner för stora bokstäver**

Det bör finnas flera lektioner som fokuserar bara på stora bokstäver. Idealiskt ska stora bokstäver introduceras i flera steg: Först bara den vänstra **Skift**-tangenten, därefter den högra, sedan båda följt av en eller flera repetitionslektioner.

MOTIVERING

Att bemästra stora bokstäver är den svåraste delen av att lära sig maskinskrivning. Därför behöver en extra ansträngning spenderas på dessa lektioner.

#### **Täck den fullständiga tangentbordslayouten**

Det omfattar tecken och symboler som är tillgängliga via andra väljartangenter än **Skift**. Idealiskt ska varje tecken, tal och symbol som visas på ett riktigt tangentbord täckas.

MOTIVERING

Ju mer fullständig en kurs är desto mer kan en elev lära sig av den. Det gör också att kursen är intressant för redan vana maskinskrivare.

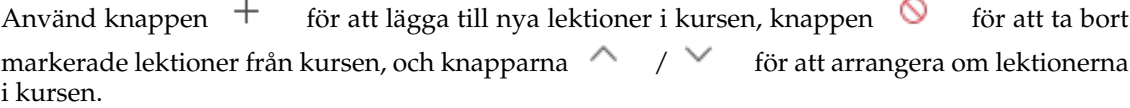

#### VIKTIGT

Ta bara bort lektioner med försiktighet. Att göra det kan nollställa framsteg med upplåsning för användarna av kursen. Om du planerar att revidera en kurs i större utsträckning är det oftast bättre att använda den befintliga kursen som bas för en ny.

Lektionens innehåll kan redigeras med redigeringsfältet längst ner till höger. Man kan kopiera textsnuttar från sin favorittexteditor och klistra in dem i det här fältet.

Använd knappen  $\Box$  för att öppna en generell textfil som läses in i lektionens textfält.

Knappen  $\equiv$  kan användas för att radbryta lektionstexten. Editorn Maskinskrivningsträning radbryter så att varje rad i lektionen inte överskrider den rekommenderade gränsen 60 tecken.

Låt oss anta att du vill lägga till en ny lektion. Det finns några riktlinjer som du bör tänka på:

#### **Ge lektioner en beskrivande titel**

Namnge de nya tecknen om det finns några, annars ange vad lektionen handlar om.

MOTIVERING

Bra titlar gör det enklare att hitta rätt kurs om man vill öva på något speciellt.

#### **Lektionstexten ska bestå av riktiga ord och meningar**

Optimalt utgör en lektion en fullständig löpande text med ett fritt valt ämne.

MOTIVERING

Att öva med riktiga ord och meningar är effektivare än med godtyckliga slumpmässiga teckenföljder eftersom det är närmare verklig maskinskrivning. Och det är dessutom roligare.

#### **Undvik teckenföljder som inte kan ingå i ord**

Det kan vara omöjligt i de allra första lektionerna där bara några få tecken är tillgängliga, men så snart som möjligt bör bara riktiga ord användas. Använd aldrig felstavade ord.

#### MOTIVERING

Slumpmässiga teckenföljder är svåra att skriva och hittas sällan i daglig maskinskrivning. Felstavade ord är å andra sidan förvillande och har till och med ett negativt inlärningsvärde, eftersom eleven kan memorera fel stavning.

#### **Lektionstexter bör vara omkring 600 tecken långa**

De kan vara längre, upp till 1200 tecken är okej, men kortare lektioner bör undvikas. Det gäller särskilt för repetitionslektioner.

#### MOTIVERING

Att hålla sig inom detta intervall försäkrar att ovana maskinskrivare (omkring 120 tecken per minut) kan avsluta en lektion på fem till tio minuter. Längre lektioner blir frustrerande, medan kortare inte blir effektiva.

#### <span id="page-26-0"></span>**2.1.2.1 Kvalitetskontroller i lektionstexteditorn**

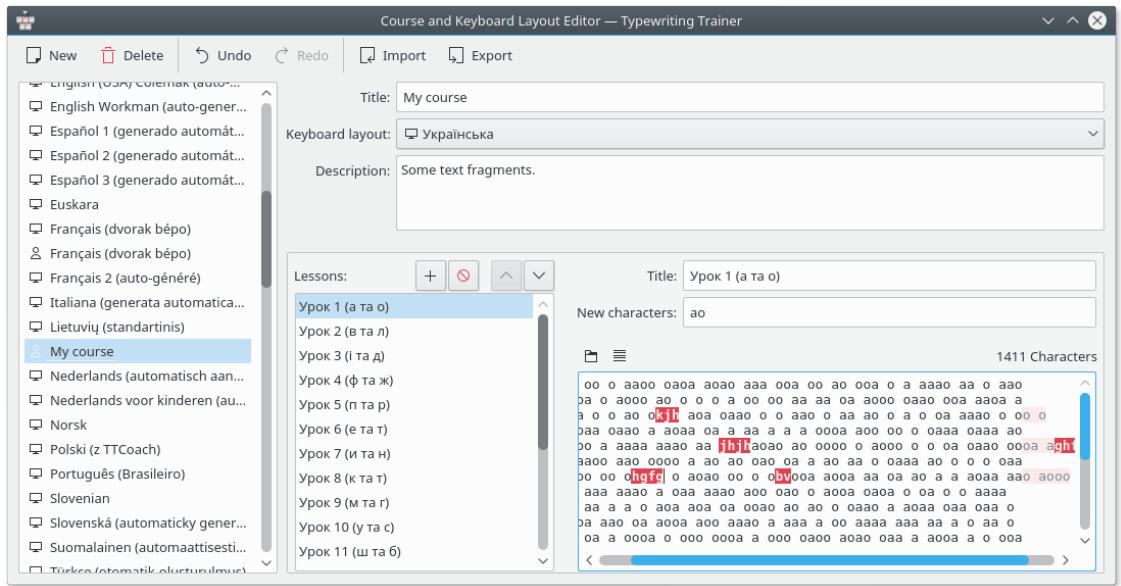

Ovan visas en skärmbild av kurseditorn med ett exempel på en problematisk lektion inläst, som visar en av de inbyggda kontrollerna för kvalitetssäkring: Om en lektion innehåller tecken som inte är tillgängliga i lektionen, eftersom de inte ingår bland lektionens eller någon föregående lektions inställda nya tecken, markeras de med rött. Det finns också en kontroll för alltför långa rader, som ger en dämpad färg för tecken bortom den tillåtna kolumnen.

På vänster sida finns en lista över alla datafiler som Maskinskrivningsträning känner till, både inbyggda och skapade av användaren. Om användaren väljer en inbyggd resurs, förenklas editorn dock till en enkel visning. Om användaren väljer en tangentbordslayout anpassas programmet i enlighet med det.

## <span id="page-27-0"></span>**2.2 Skapa tangentbordslayouter**

Man kan redigera sin egen tangentbordslayout med den inbyggda editorn i Maskinskrivningsträning. Oftast är det bäst att börja med en befintlig layout som är lik tangentbordslayouten man vill skapa, och använda den som grund för den egna layouten. På så sätt kan man undvika en hel del arbete.

### <span id="page-27-1"></span>**2.2.1 Tangentbordslayoutens egenskaper**

Egenskaperna för tangentbordslayouten kan väljas med guiden för att skapa tangentbordslayout

i Maskinskrivningsträning. För att starta guiden ska man klicka på knappen  $\Box$  i verktygsraden på fönstret **Editor för kurser och tangentbordslayout**.

Den första sidan i guiden för Maskinskrivningsträning gör det möjligt att välja typ av data. Välj **Tangentbordslayout** och klicka på **Nästa**.

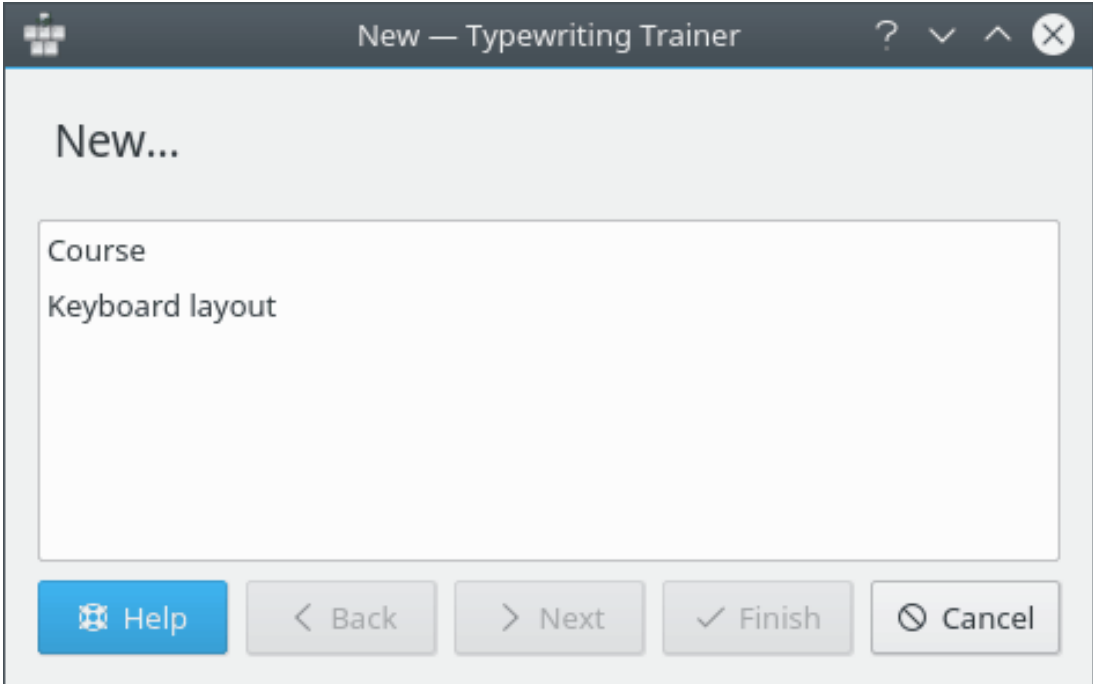

Den andra sidan i guiden gör det möjligt att välja titel och namn på layouten.

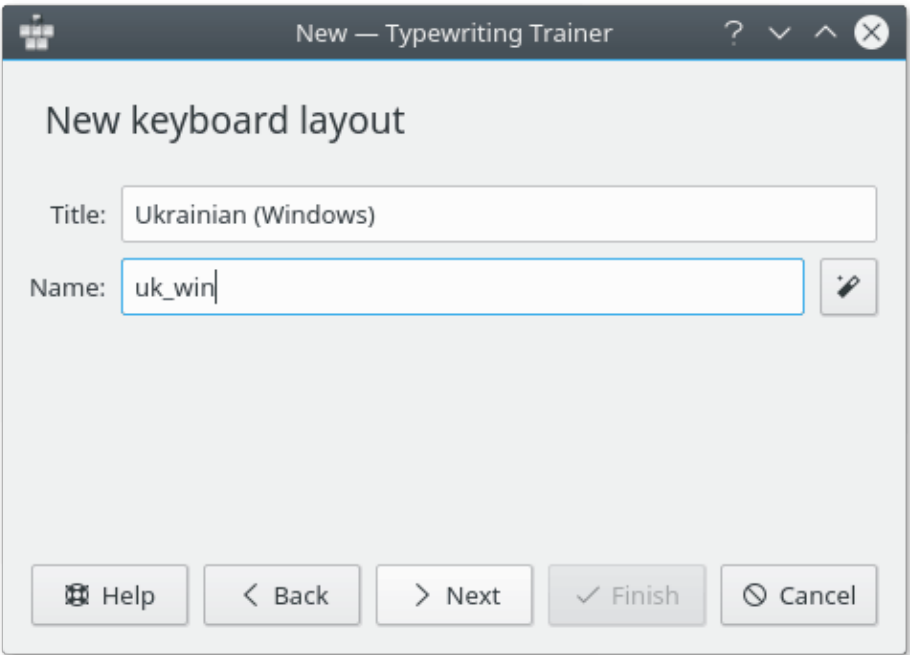

Layoutens titel är viktig för menyalternativet för snabbval från layoutlistan i [inställningsmenyn](#page-13-1) [för Maskinskrivningsträning](#page-13-1) och för statistiken.

Layoutens namn används som ett namn på layouten internt i Maskinskrivningsträning.

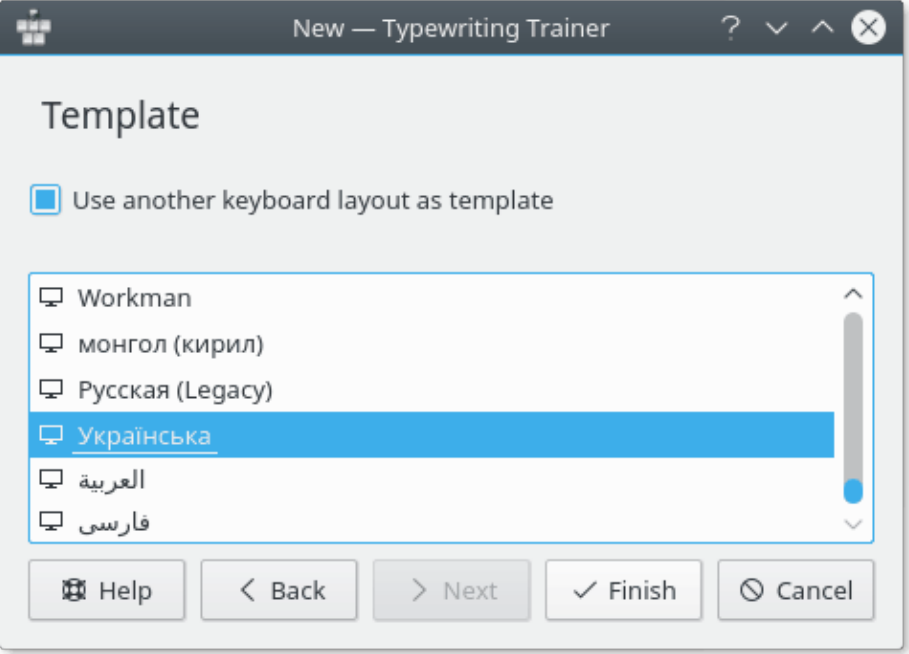

Genom att använda guidens tredje sida kan man välja en annan layout som mall för layouten. Välj kursen i listan och klicka på **Slutför**.

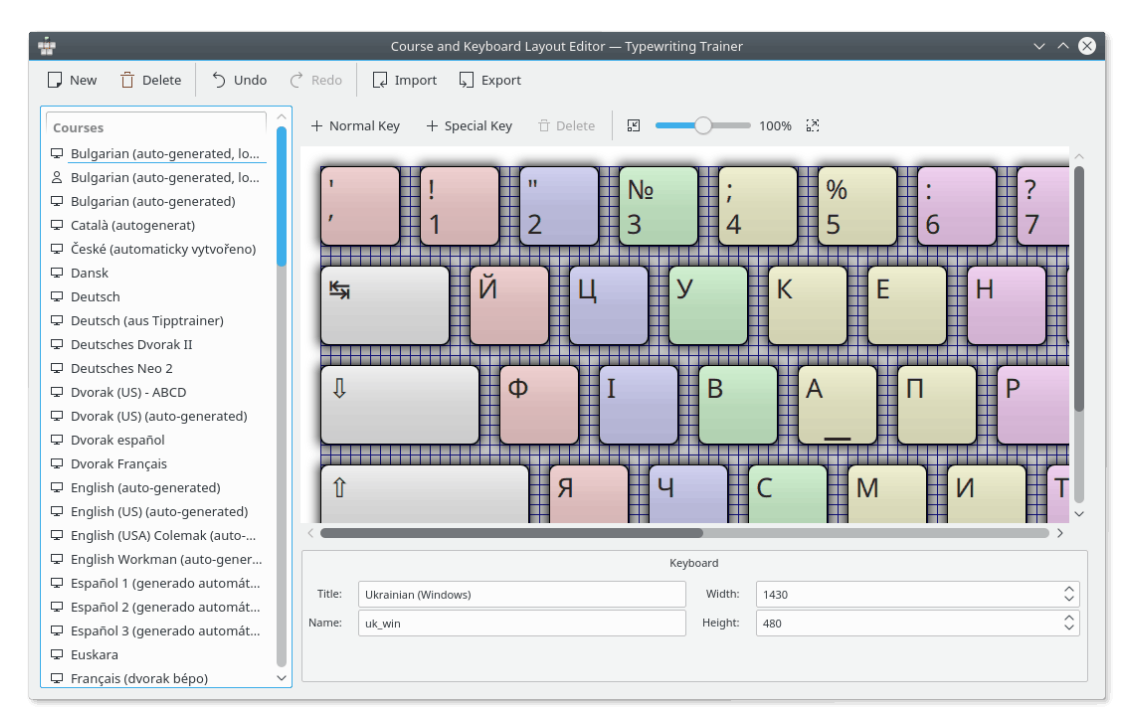

Maskinskrivningsträning öppnar fönstret för redigering klart för att mata in information om tangentbordslayouten.

### <span id="page-29-0"></span>**2.2.2 Lägga till tangenter**

Använd knappen **Normal tangent** för att lägga till en ny normal tangent, eller knappen  $\hspace{0.1mm} +$ **Specialtangent** för att lägga till en ny specialtangent (väljartangent, **Mellanslag**, **Backsteg**,

**Tabulator, Caps Lock** eller **Retur**) i layouten. Knappen  $\Box$  **Delete** kan användas för att ta bort en vald tangent från layouten. Skalan kan ändras med skjutreglaget i den högra delen av editorns verktygsrad.

Egenskaper för enskilda tangenter kan redigeras genom att använda den nedre rutan i redigeringsfönstret.

#### <span id="page-29-1"></span>**2.2.2.1 Normala tangenter**

Det är enkelt att ändar storlek eller egenskaper för en tangent.

Börja med att klicka på tangenten som ska ändras. Det markerar den klickade tangenten som vald tangent.

Nu finns det 4 fyrkanter vid tangentens hörn. Genom att dra fyrkanterna kan man dra tangentens kant till en nya plats. Att dra hela tangenten gör det möjligt att ändra tangentens plats i layouten.

De numeriska värdena för tangentens geometri kan också ändras med avdelningen **Geometri** i rutan längst ner på redigeringsfönstret.

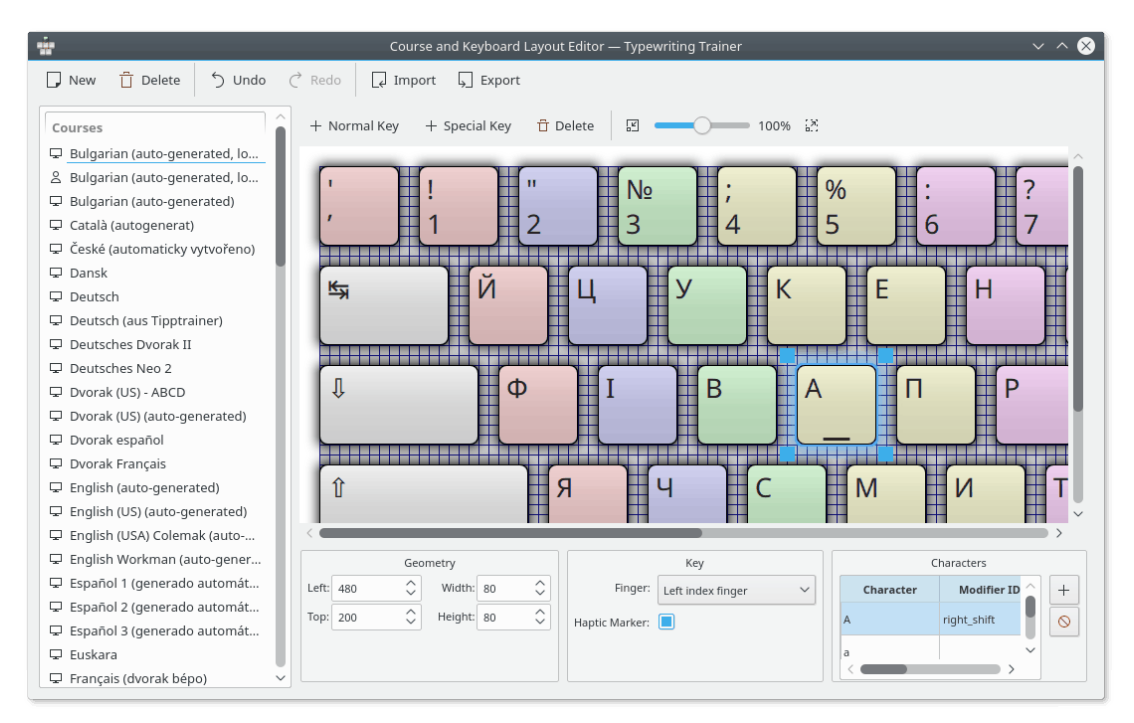

Rutan längst ner kan också användas för att välja finger som ska användas för att trycka ner tangenten, och ändra den taktila markeringen för tangenten.

#### <span id="page-30-0"></span>**2.2.2.1.1 Tangenttecken**

Tecknen som ska visas på en tangent kan ändras med avdelningen **Tecken** i rutan längst ner i editorn.

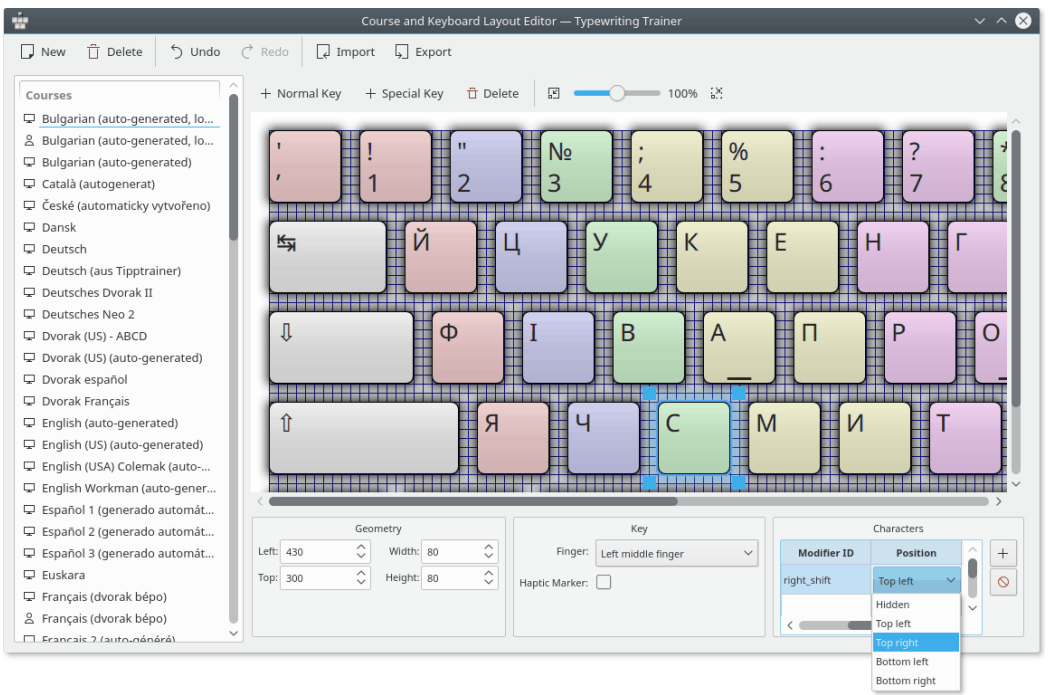

Man kan lägga till ett tecken genom att klicka på knappen  $+$  . Ett valt tecken kan tas bort genom att klicka på knappen  $\mathbb{Q}$ 

Man kan också välja position för enskilda tecken på tangenten genom att dubbelklicka på kolumnen **Position**.

#### <span id="page-31-0"></span>**2.2.2.2 Väljartangenter**

Det finns flera väljartangenter som kan definieras i Maskinskrivningsträning. De kan redigeras som vanliga tangenter men det är till hjälp att känna till väljartangenternas identifikation för att använda dem på lämpligt sätt. Tabellen med väljartangenternas identifikation anges nedan.

<span id="page-31-2"></span>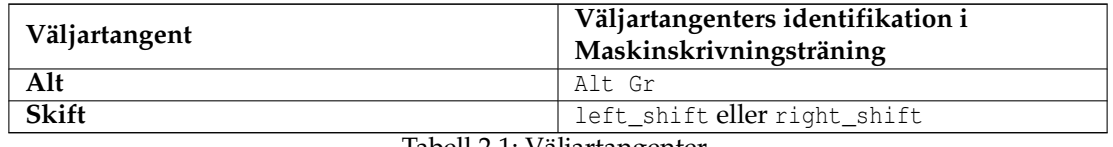

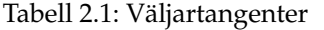

## <span id="page-31-1"></span>**2.3 Egna lektioner**

<span id="page-31-3"></span>Funktionen för egna lektioner låter dig utöka övningsmaterialet på ett enkelt sätt genom att välja en godtycklig text.

De egna lektionerna samlas i en särskild kurs, kursen **Egna lektioner**, som alltid är tillgänglig precis intill [de vanliga inbyggda kurserna.](#page-8-1)

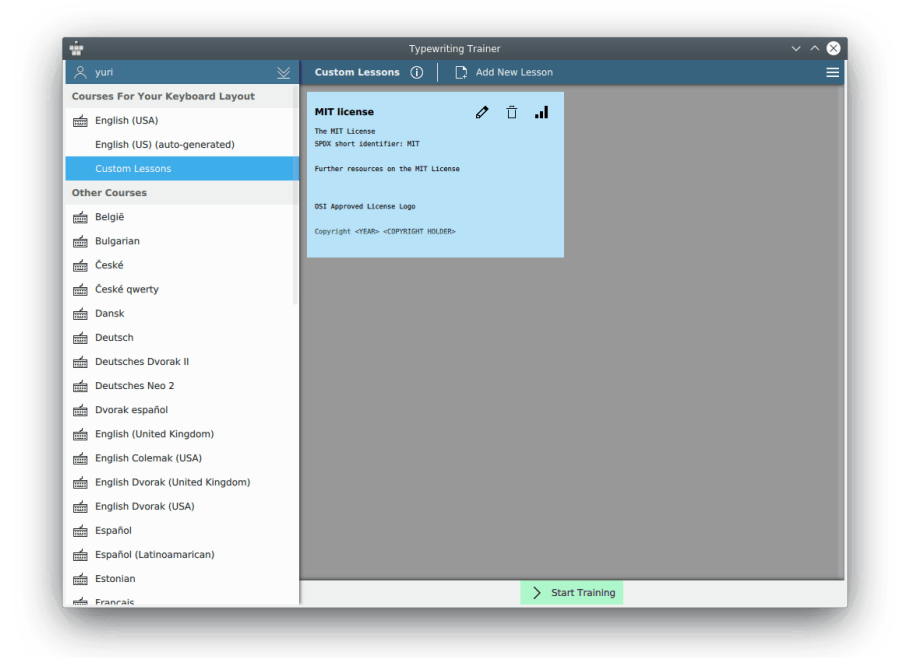

Denna särskilda kurs fungerar i huvudsak som alla andra, övning och statistikinsamling fungerar som vanligt. Genom att klicka på **Skapa ny lektion** eller knappen **Redigera** (pennikonen för befintliga lektioner) visar en förenklad version av [den normala lektionseditorn.](#page-23-1)

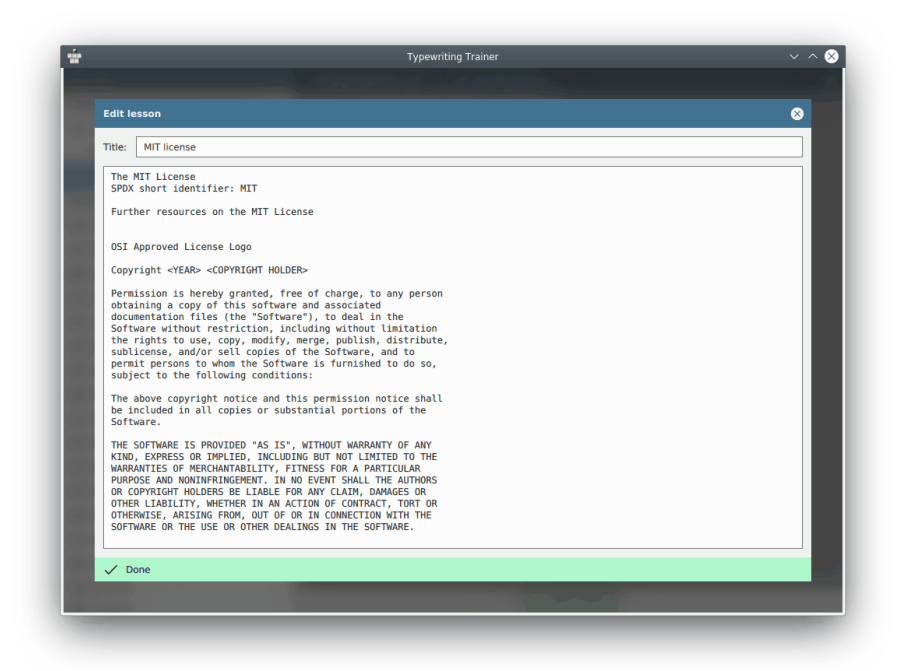

Editorn markerar problematiska avsnitt i lektionstexterna. Tecken som inte går att skriva med din tangentbordslayout visas med mörkröd bakgrund, och rader som anses vara för långa använder en rosa bakgrund för de överskjutande tecknen. Maskinskrivningsträning kräver att alla lektionens rader inte överskrider den rekommenderade gränsen på 60 tecken.

Använd knappen **Klar** för att bekräfta din redigering eller stäng editorfönstret för att avbryta den.

#### TIPS

Alla egna lektioner lagras individuellt per profil och tangentbordslayout. Använd det för att hantera olika uppsättningar lektioner beroende på den specifika övningssituationen.

## <span id="page-32-0"></span>**2.4 Dela med dig av dina resultat**

Det är möjligt att spara kurser och tangentbordslayouter i separata filer utanför den lokala databasen i Maskinskrivningsträning.

#### <span id="page-32-1"></span>**2.4.1 Exportera och importera**

För att exportera en kurs eller tangentbordslayout till en separat fil, markera motsvarande objekt i listan till vänster i fönstret **Editor för kurser och tangentbordslayout** och klicka på knappen **Exportera** i verktygsraden.

Maskinskrivningsträning öppnar då en vanlig dialogruta för att spara i KDE. En beskrivning av detaljerna i denna dialogruta finns i kapitlet [Öppna och spara filer](help:/fundamentals/files.html) i KDE:s grunder.

Man kan välja namn och plats för XML-filen att spara.

Om du finner det värt att dela filer med andra användare, skicka dem gärna till [e-postlistan kde](mailto:kde-edu@kde.org)[edu](mailto:kde-edu@kde.org) med en bifogad beskrivning.

### VIKTIGT

Data ska licensieras enligt [GNU General Public License, version 2](https://www.gnu.org/licenses/gpl-2.0.html) för att kunna inkluderas i den vanliga installationen av Maskinskrivningsträning.

För att importera datafiler i Maskinskrivningsträning, klicka på knappen **Importera** i verktygsraden och välj XML-filen som tidigare exporterades med Maskinskrivningsträning.

# <span id="page-34-0"></span>**Kapitel 3**

# **Tack till och licens**

Maskinskrivningsträning KTouch, Copyright 1999-2007 av

- Håvard Frøiland [haavard@users.sourceforge.net](mailto:haavard@users.sourceforge.net)
- Andreas Nicolai [andreas.nicolai@gmx PUNKT net](mailto:andreas.nicolai@gmx PUNKT net)

KTouch, Copyright 2011-2019 av Sebastian Gottfried [sebastiangottfried@web PUNKT de.](mailto:sebastiangottfried@web PUNKT de) Bidragsgivare:

- Frank Quotschalla, tyskt tangentbord och tysk övningsfil och översättning.
- Ernesto Hernández-Novich, latinamerikanskt tangentbord
- João Miguel Neves, portugisiskt tangentbord
- Henri Girard, franskt tangentbord

*Särskilt tack till alla andra bidragsgivare (som inte nämns här) av tangentbords- och lektionsfiler.*

Översättning Stefan Asserhäll [stefan.asserhall@bredband.net](mailto:stefan.asserhall@bredband.net)

Den här dokumentationen licensieras under villkoren i [GNU Free Documentation License.](fdl-license.html) Det här programmet licensieras under villkoren i [GNU General Public License.](gpl-license.html)